## **Annual General Meeting**

(Proxy e-voting)

2021

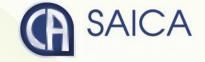

### Introduction

This document aims to assist all users of the e-voting platform in understanding how it works and what they will be able to action on it.

There following are the key elements available on the e-voting platform:

- Registration
- Logging On
- Proxy Voting
- Logging Off

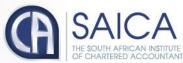

## Registration

The registration process is only open to active CA(SA)s on the day that the AGM notice is issued.

Registration will be possible for the entire duration of the proxy voting process. A single registration will be required to be able to access both the proxy voting and on-theday voting facilities, within the allocated timeframes, in each case.

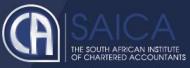

#### The following are the steps to follow to register to use the e-voting solution:

- Click on the following URL <u>https://www.saicaagm.co.za</u>
- Click on Register menu link.
- You will be redirected to the Registration page.
- Enter the following information on the screen:
  - your SAICA ID,
  - your South African ID or passport number and
  - o your email address
- **NOTE** Both the SAICA ID and South African ID or passport number entered will be validated against information that SAICA currently stores, against your profile.
- Click Submit
- A validation email will be sent to the email address used in the above steps.

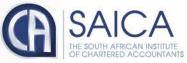

| CA(SA)<br>VOTING SYSTEM |                        |        |  |  |  |
|-------------------------|------------------------|--------|--|--|--|
| I Register              |                        |        |  |  |  |
| Degin                   | Member register        |        |  |  |  |
| Forgot password?        | SAICA member ID:       |        |  |  |  |
|                         | ID or passport number: |        |  |  |  |
|                         | Email address:         |        |  |  |  |
|                         |                        | Submit |  |  |  |

- Open the email.
- Click on the link in the email which will return you to the e-voting system to complete registration process.

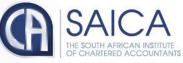

# Logging On

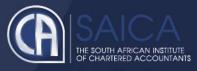

- Type in your SAICA member ID.
- Tick the "I am not a robot" checkbox.
- Click on Login.
- A message informing you of an OTP will be displayed

| CA(SA)<br>VOTING SYSTEM                    |                 |                 |                            |          |  |  |
|--------------------------------------------|-----------------|-----------------|----------------------------|----------|--|--|
| ⊞ Register                                 |                 |                 | L a sin                    |          |  |  |
| Diagon 🔁 Login                             |                 | Login           |                            |          |  |  |
|                                            | SAICA member ID |                 |                            |          |  |  |
|                                            |                 | l'm not a robot | reCAPTCHA<br>Privacy-Terma |          |  |  |
|                                            |                 | Login           |                            |          |  |  |
|                                            |                 |                 |                            | Register |  |  |
|                                            |                 |                 |                            |          |  |  |
|                                            |                 |                 |                            |          |  |  |
| https://www.saicaagm.co.za/member-register |                 |                 |                            |          |  |  |
|                                            |                 |                 |                            |          |  |  |

**NOTE** This process is applicable for logging in, both for proxy and on-the-day voting.

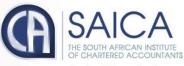

- Enter your OTP received via SMS or email.
- Tick the "I am not a robot" checkbox.
- Login

| ⊞ Register<br>♦) Login | Login                                                                                                    |                                  |
|------------------------|----------------------------------------------------------------------------------------------------|----------------------------------|
|                        | An OTP has been sent to your email and mobile number as currently recorded by SAICA. If you have a problem logging in, then contact the call centre at agm@saica.co.za |                                  |
|                        | Enter OTP                                                                                                    |                                  |
|                        | Login<br>Register                                                                                                    |                                  |
|                        | ( togistu)                                                                                                    |                                  |
|                        |                                                                                                    |                                  |
|                        |                                                                                                    |                                  |
|                        |                                                                                                    |                                  |
|                        |                                                                                                    |                                  |
|                        |                                                                                                    |                                  |
|                        |                                                                                                    |                                  |
|                        |                                                                                                    |                                  |
|                        |                                                                                                    |                                  |
|                        |                                                                                                    |                                  |
|                        |                                                                                                    |                                  |
|                        |                                                                                                    | SAICA<br>HE SOUTH AFRICAN INSTIT |

# Proxy Voting

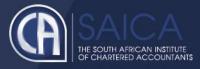

- Once you are logged on, click on proxy voting menu option.
- You will be redirected to the proxy voting page.
- You will need to select from one of three proxy voting options:

#### Prescribe your own vote

- This option allows you to vote for, to vote against or to abstain for each resolution, submitting a prescribed vote in each case.
- The vote can be allocated to the chairman or to another member who is eligible to vote.
- **NOTE** Where a vote is allocated to a SAICA member, the correct SAICA ID of that member needs to be provided.
- Accept the Terms and Conditions
- o Click on Submit.
- A pop-up message will appear, requesting the following confirmation: "Please confirm that you would like to submit your vote at this time."
- Click on OK, if you are ready to submit or Cancel if you want to return to the proxy voting page.

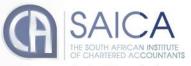

develop.influence.lead

Proxy Voting

| Notice of AGM | Submit Proxy Vote                                                                                                    |            |            |            |  |  |  |  |
|---------------|----------------------------------------------------------------------------------------------------|------------|------------|------------|--|--|--|--|
| ) Logout      | - How would you like to vote?                                                                                                    |            |            |            |  |  |  |  |
|               | Prescribe my own vote                                                                                                    |            |            |            |  |  |  |  |
|               | Allow proxy holder to use his/her discretion to vote on my behalf                                                                                |            |            |            |  |  |  |  |
|               | Combination: Prescribe and discretionary                                                                                                    |            |            |            |  |  |  |  |
|               | Prescribe own vote:                                                                                                    |            |            |            |  |  |  |  |
|               | # Resolution                                                                                                    | For        | Against    | Abstai     |  |  |  |  |
|               | 1 APPROVE the SAICA Group and Institute Annual Financial Statements for the year ended 31 December 2018.                                         | 0          | 0          | 0          |  |  |  |  |
|               | 2 APPROVE the Independent Auditor's Report.                                                                                                    | $\bigcirc$ | $\odot$    |            |  |  |  |  |
|               | 3 APPROVE the appointment of MAZARS as the external auditor for the ensuing year.                                                                | $\bigcirc$ | •          |            |  |  |  |  |
|               | 4 APPROVE the amended Constitution as circulated in substitution of the current Constitution in terms of Section 19 of the current Constitution. | $\bigcirc$ | $\bigcirc$ | $\bigcirc$ |  |  |  |  |
|               | Select your proxy:  Saica member Chairman                                                                                                    |            |            |            |  |  |  |  |
|               | Saica member details Saica member ID:                                                                                                    |            |            |            |  |  |  |  |
|               | Accept terms and conditions - Read T&C  Submit                                                                                                   |            |            |            |  |  |  |  |
|               |                                                                                                    |            |            |            |  |  |  |  |

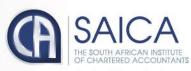

Allow proxy holder to use his/her discretion to vote on your behalf

- This option allows you to submit discretionary votes for all resolutions either to the chairman or to another SAICA member.
- **NOTE** Where a vote is allocated to a SAICA member, the correct SAICA ID of that member needs to be provided.
- Accept the Terms and Conditions
- Click on Submit.
- A pop-up message will appear, requesting the following confirmation: "Please confirm that you would like to submit your vote at this time."
- Click on OK, if you are ready to submit or Cancel if you want to return to the proxy voting page.

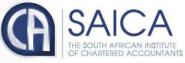

#### Submit Proxy Vote

| How would you like to vote?                                       |
|-------------------------------------------------------------------|
| O Prescribe my own vote                                           |
| Allow proxy holder to use his/her discretion to vote on my behalf |
| O Combination: Prescribe and discretionary                        |
| - Select your proxy:                                              |
| Saica member                                                      |
| O Chairman                                                        |
| Saica member details                                              |
| Saica member ID:                                                  |
| Accept terms and conditions - Read T&C                            |
| Submit                                                            |
|                                                                   |
| Submit                                                            |

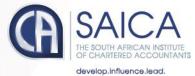

Proxy Voting

#### **Combination: Prescribe and Discretionary**

- This option allows you to vote using a combination of prescribed or discretionary votes, per resolution.
- Vote for, vote against, abstain or allocated a discretionary vote for each resolution.
- The vote can be allocated to the chairman or to another member who is eligible to vote.
- **NOTE** Where a vote is allocated to a SAICA member, the correct SAICA ID of that member needs to be provided.
- Accept the Terms and Conditions
- Click on Submit.
- A pop-up message will appear, requesting the following confirmation:
   "Please confirm that you would like to submit your vote at this time."
- Click on OK, if you are ready to submit or Cancel if you want to return to the proxy voting page.

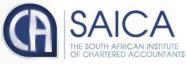

| Notice of AGM | Submit Proxy Vote                                                                                                    |             |         |         |  |  |  |
|---------------|----------------------------------------------------------------------------------------------------|-------------|---------|---------|--|--|--|
| ப் Logout     | - How would you like to vote?                                                                                                    |             |         |         |  |  |  |
|               | Prescribe my own vote                                                                                                    |             |         |         |  |  |  |
|               | Allow proxy holder to use his/her discretion to vote on my behalf                                                                                |             |         |         |  |  |  |
|               | Combination: Prescribe and discretionary                                                                                                    |             |         |         |  |  |  |
|               | Prescribe own vote:                                                                                                    |             |         |         |  |  |  |
|               | # Resolution                                                                                                    | For Against | Against | Abstain |  |  |  |
|               | 1 APPROVE the SAICA Group and Institute Annual Financial Statements for the year ended 31 December 2018.                                         | •           | 0       |         |  |  |  |
|               | 2 APPROVE the Independent Auditor's Report.                                                                                                    |             | 0       |         |  |  |  |
|               | 3 APPROVE the appointment of MAZARS as the external auditor for the ensuing year.                                                                |             | •       | ۰       |  |  |  |
|               | 4 APPROVE the amended Constitution as circulated in substitution of the current Constitution in terms of Section 19 of the current Constitution. |             | •       | 0       |  |  |  |
|               | Select your proxy: Saica member Chairman                                                                                                    |             |         |         |  |  |  |
|               | Saica member details                                                                                                    |             |         |         |  |  |  |
|               | Accept terms and conditions - Read T&C                                                                                                    |             |         |         |  |  |  |

- A confirmation email of the submission will be sent to the email used for registration.
- **NOTE** There is an automatic log-out feature built into the system, if a user remains inactive for 15 minutes. This is applicable only for the proxy voting process and will not apply to on-the-day voting.

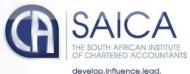

Proxy Voting

# Logging Off

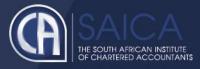

• Click on the Logout menu option.

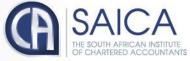